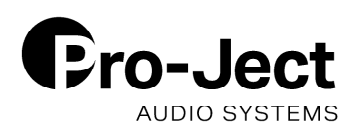

## **CD Box RS2 T Firmware Update**

01-2020

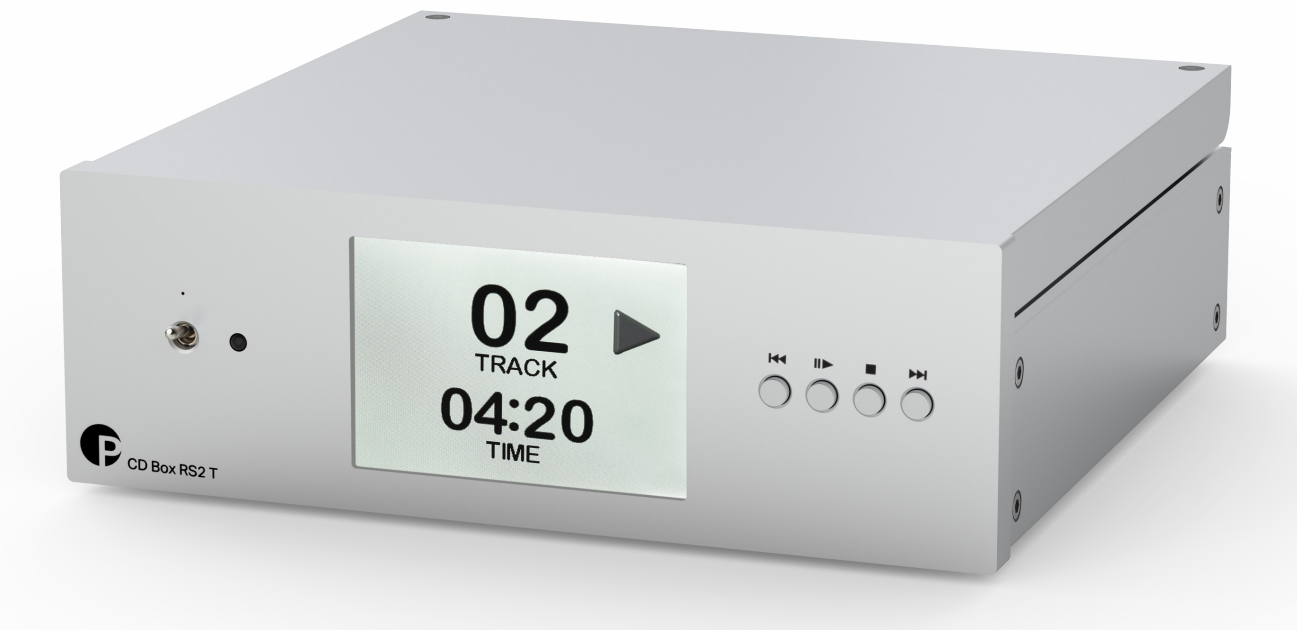

Programming of STM processor of CD BOX RS2 T to upgrade Firmware

- 1. Turn off the unit and unplug the power adaptor.
- 2. Unmount top cover of CD box.

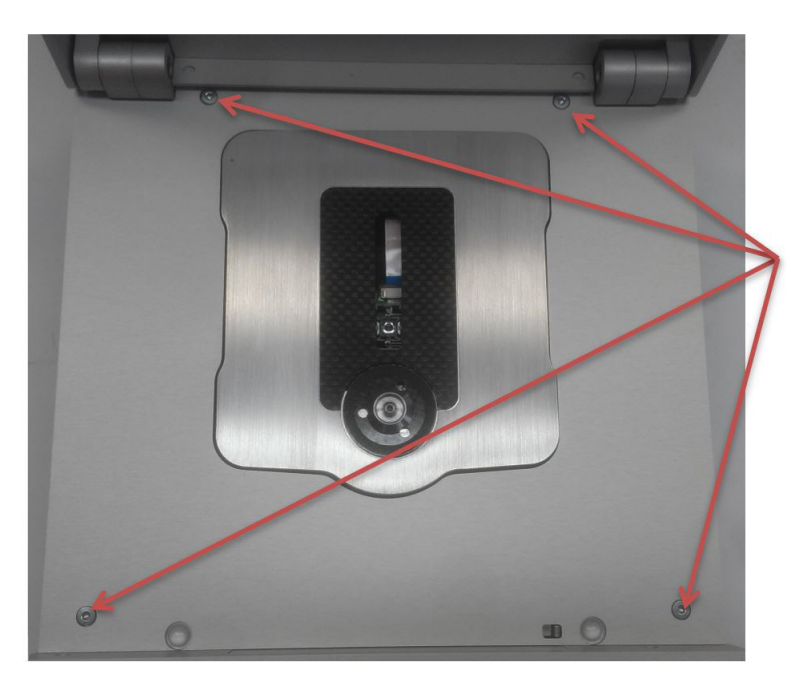

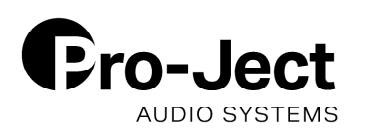

## 3. Plug in power adaptor.

4. Connect STM programmer (STM32F0-Discovery or ST LINK / V2 ISOL) to the dedicated connector inside CD Box, follow table and pictures below:

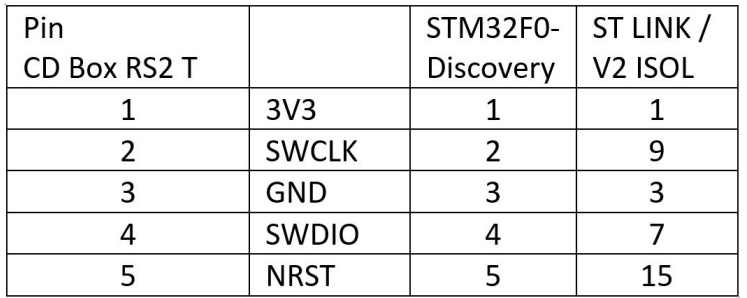

Pin assignment on STM32F0-Discovery:

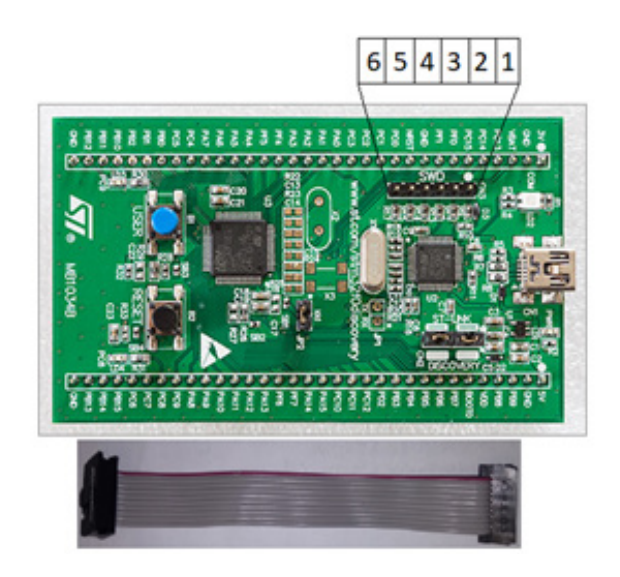

Pin assignment on ST Link V2 ISOL:

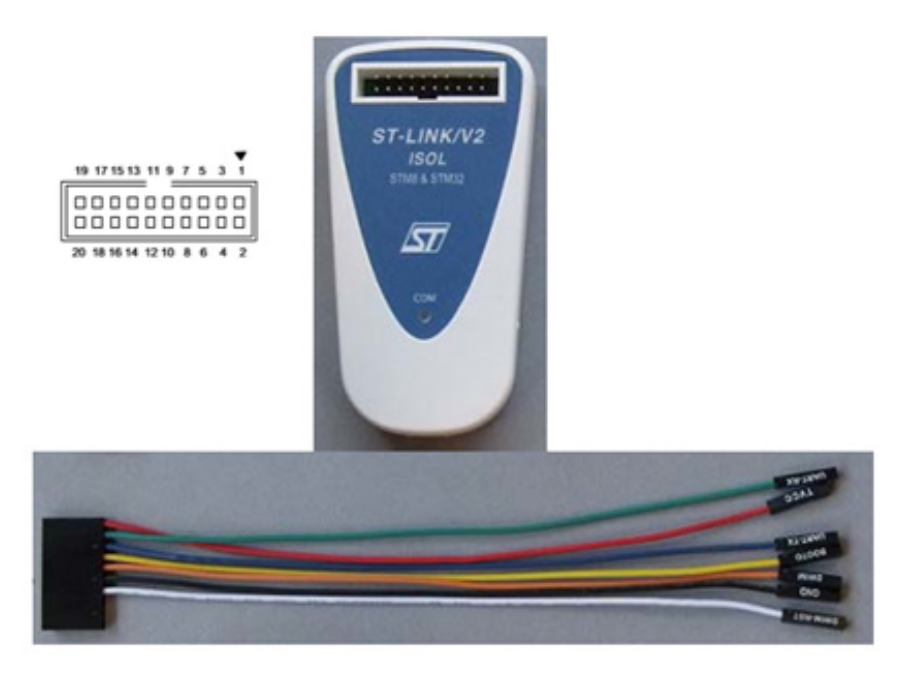

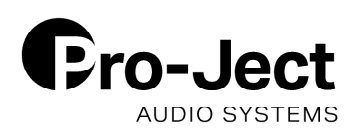

## Pin assignment on Stream Box RS2 T:

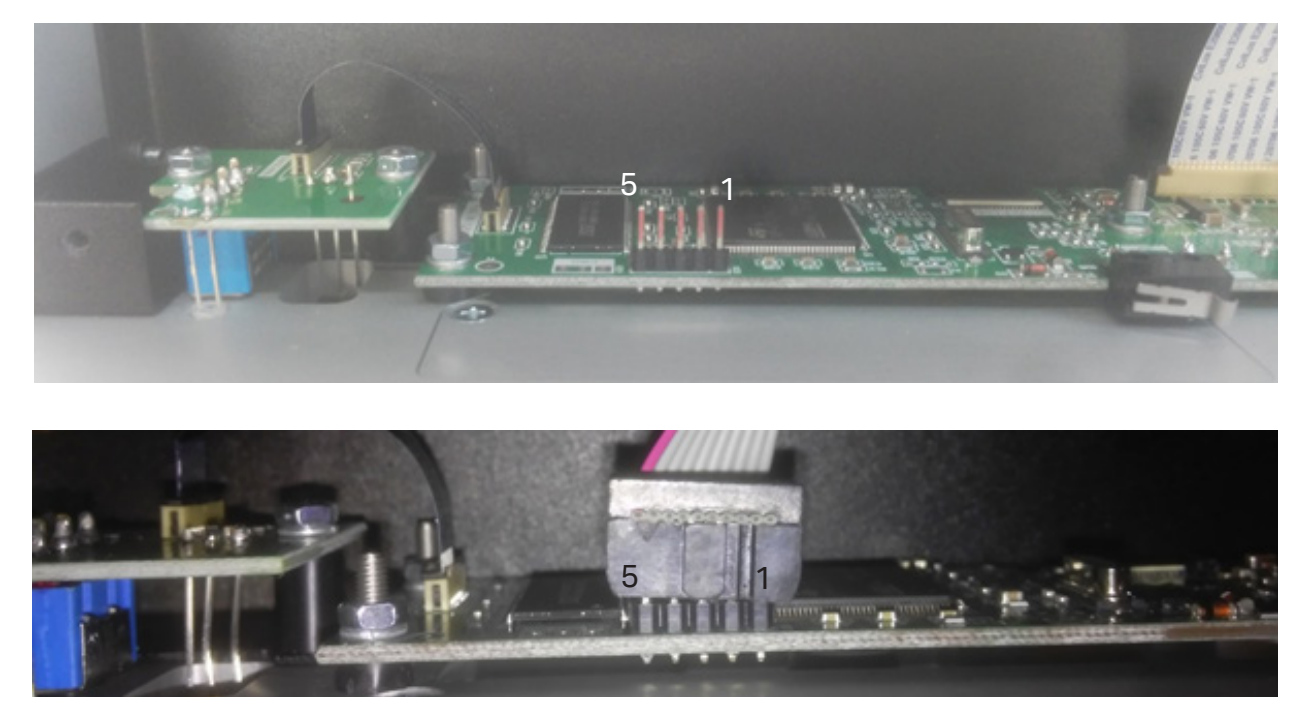

5. Download and install the following USB Driver on your PC: https://www.st.com/content/st\_com/en/products/development-tools/software-development-tools/stm32-software-development-tools/stm32-utilities/stsw-link009.html (Account creation on the website may be necessary)

6. Download and install the following Firmware Flashing Tool on your PC: https://www.st.com/en/development-tools/stsw-link004.html (Account creation on the website may be necessary)

7. Use supplied script (write\_flash in CD Box RS2T\_FW\_01\_08.zip) with new fw to update STM processor. Follow instructions on screen. See Screenshots on the next page.

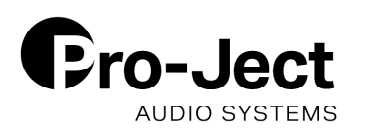

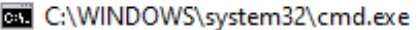

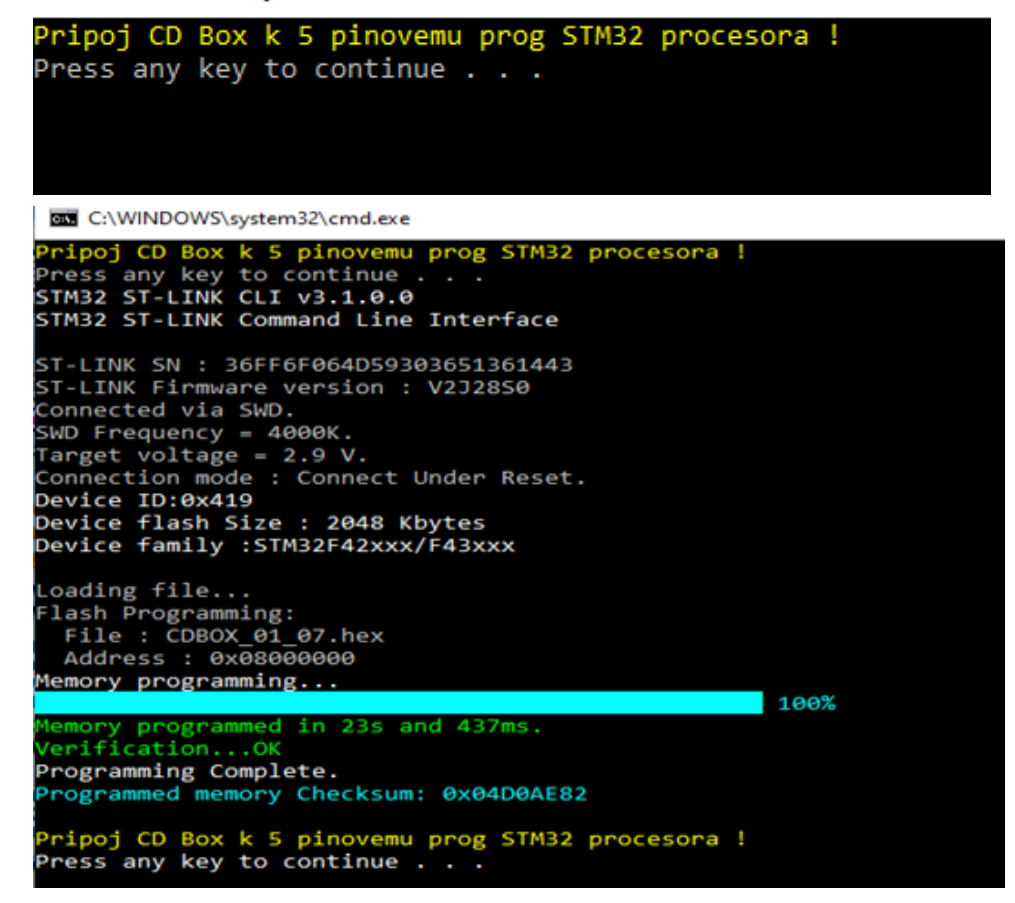

- 6. Once finished, unplug programmer and power adaptor.
- 7. Turn the unit on.
- 8. Turn the unit off.
- 9. Mount the top cover on its place.